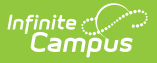

# **CTE (Pennsylvania) [.2211 - .2243]**

Last Modified on 10/19/2022 12:43 pm CDT

You are viewing a previous version of this article. See CTE (Pennsylvania) for the most current information.

CTE [Editor](http://kb.infinitecampus.com/#cte-editor) | Add a CTE [Record](http://kb.infinitecampus.com/#add-a-cte-record) | Modify the CTE [Record](http://kb.infinitecampus.com/#modify-the-cte-record-for-end-of-year) for End of Year | Delete a CTE [Record](http://kb.infinitecampus.com/#delete-a-cte-record)

**Classic View:** Student Information > General > CTE

#### **Search Terms**: CTE

The CTE tab tracks student participation in Career/Technical Education courses and aids in the monitoring of student progress towards course completion. Information on this tab is reported in the PIMS CTE Student Industry [Credential](https://kb.infinitecampus.com/help/pims-cte-student-industry-credential-pennsylvania) and the PIMS CTE Student Fact [Template](https://kb.infinitecampus.com/help/pims-cte-student-fact-template-pennsylvania).

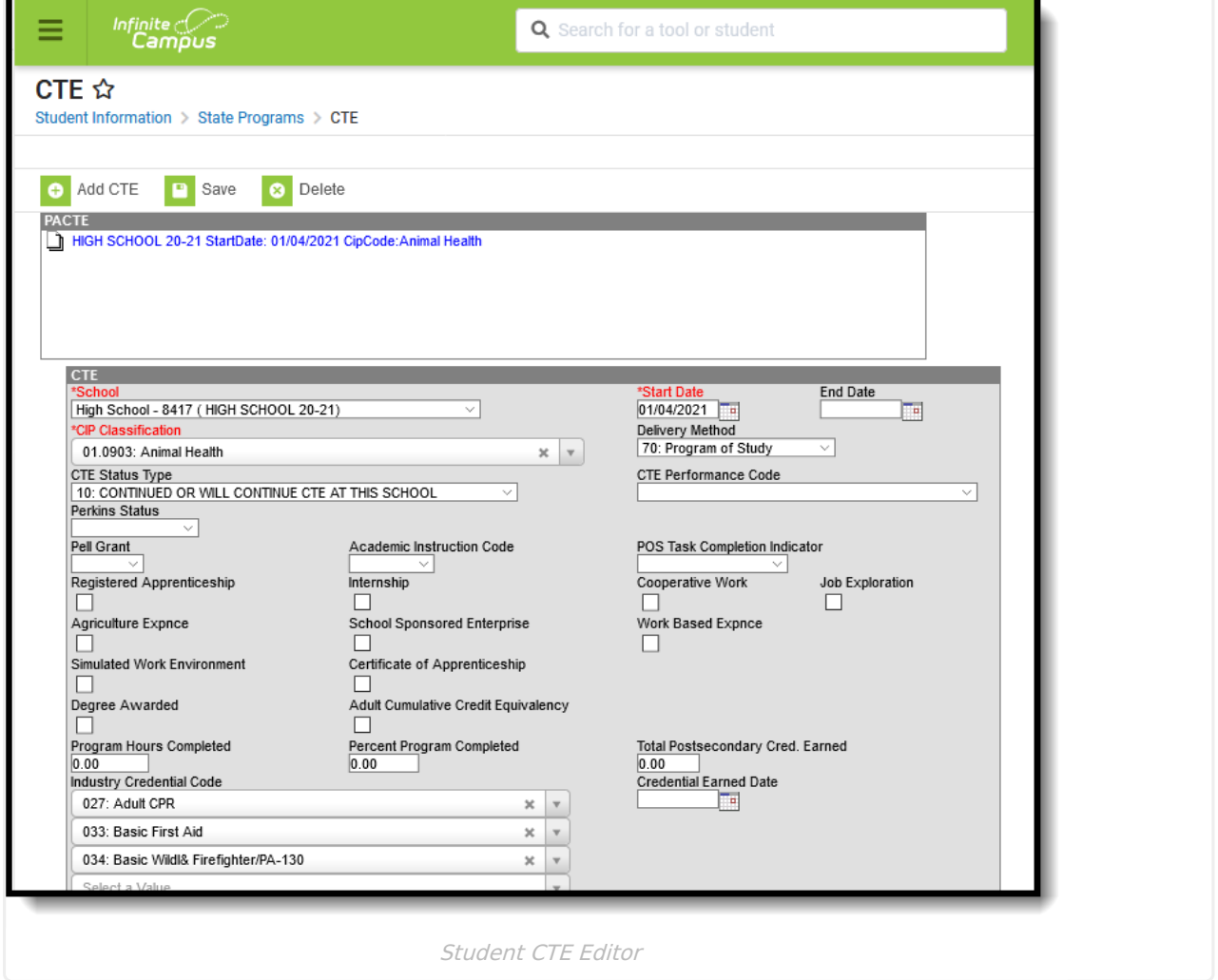

### **CTE Editor**

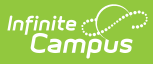

The following fields are available on the CTE tab. Ad hoc fields are available when creating Student Data Type filters and can be found in the **Student > PA CTE Student Fact> PA CTE folder.**

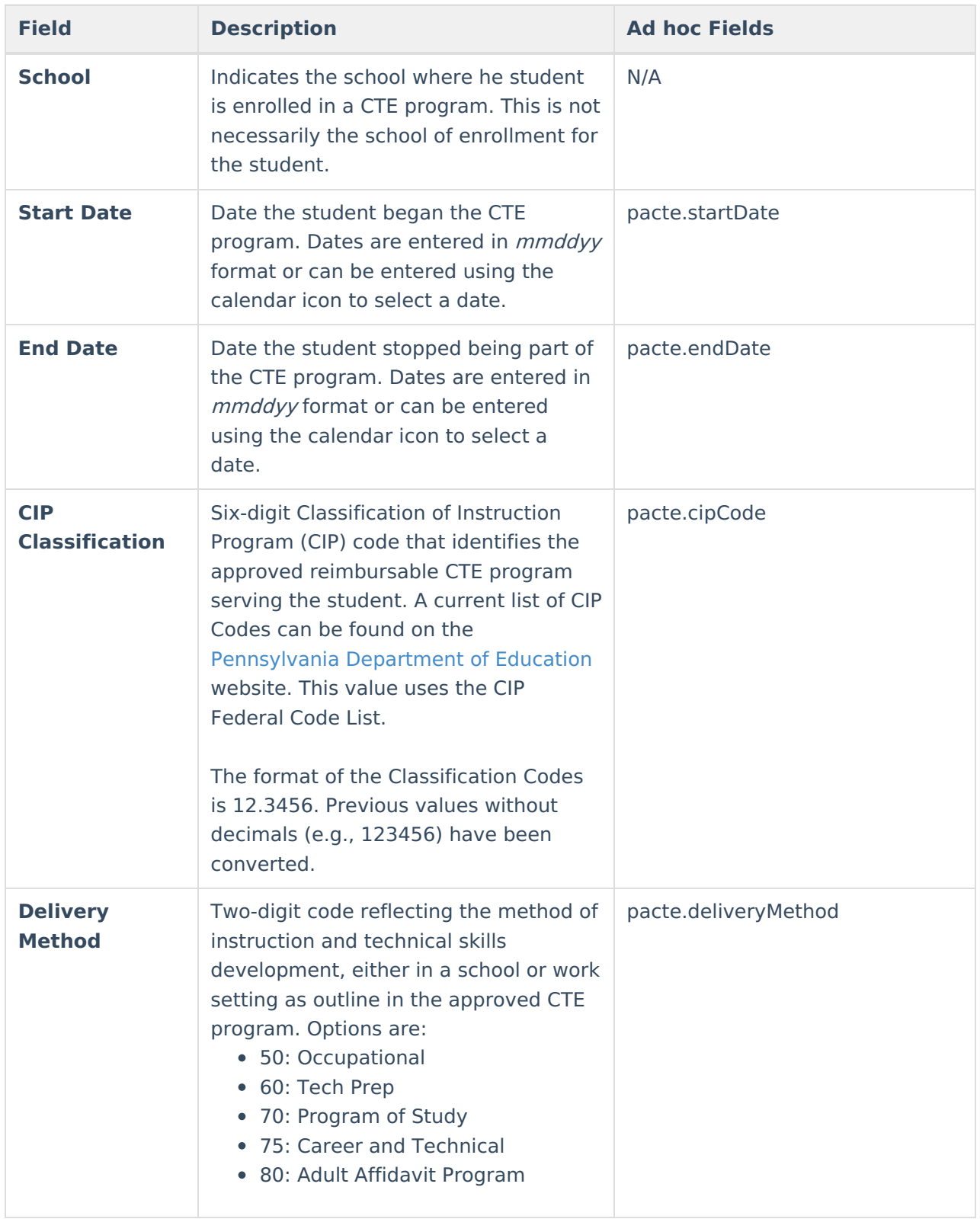

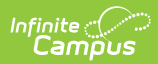

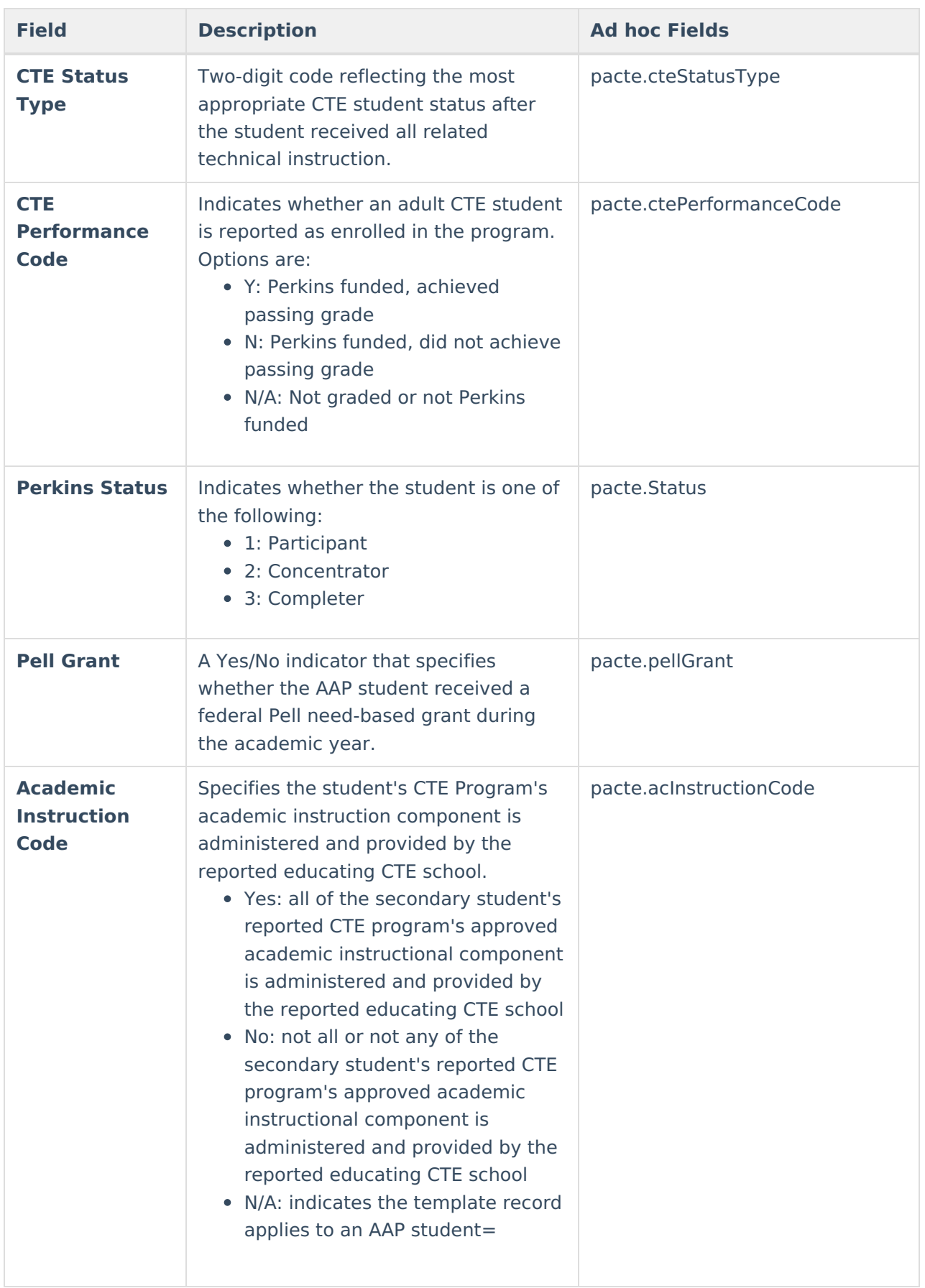

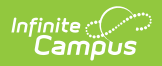

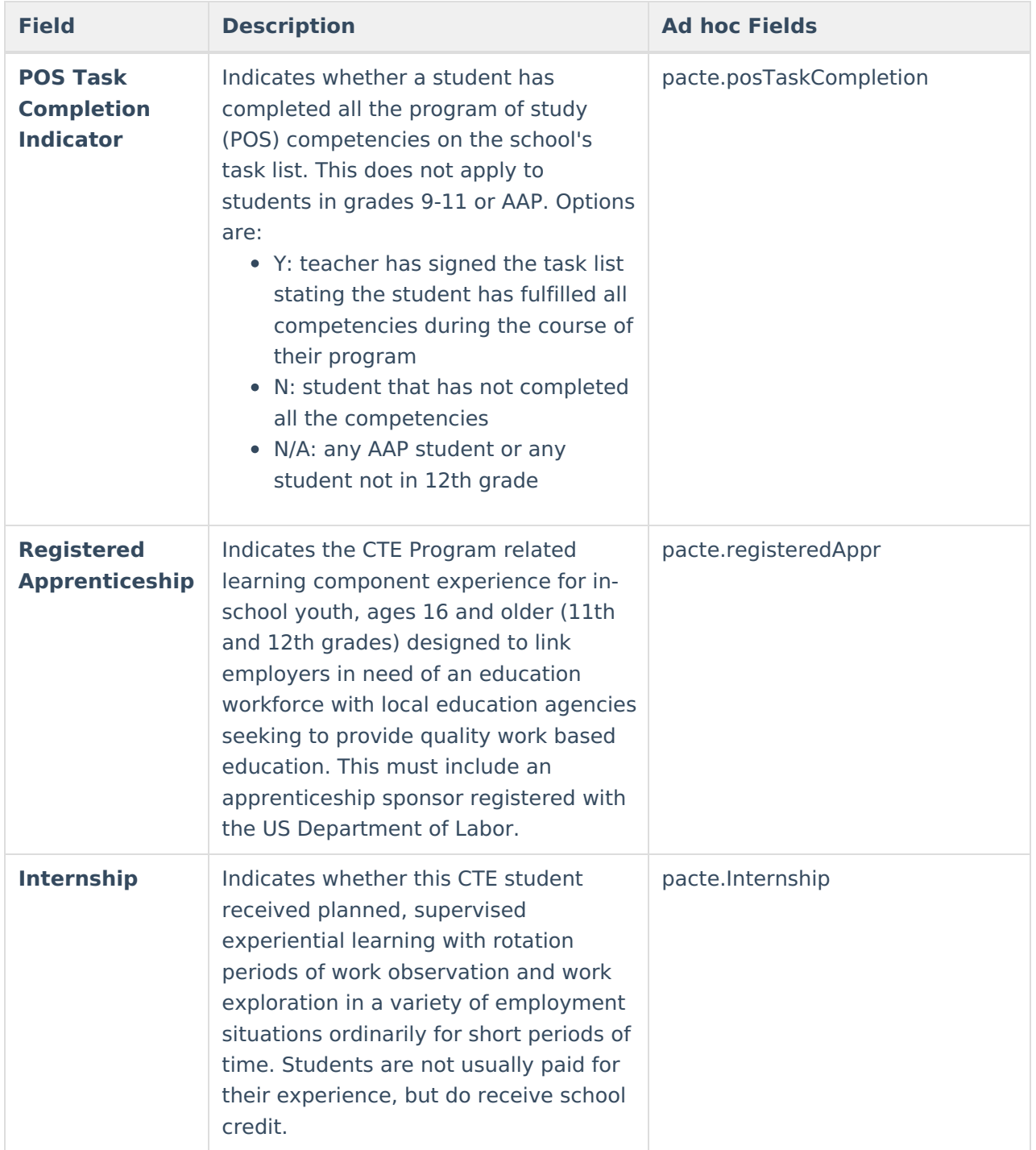

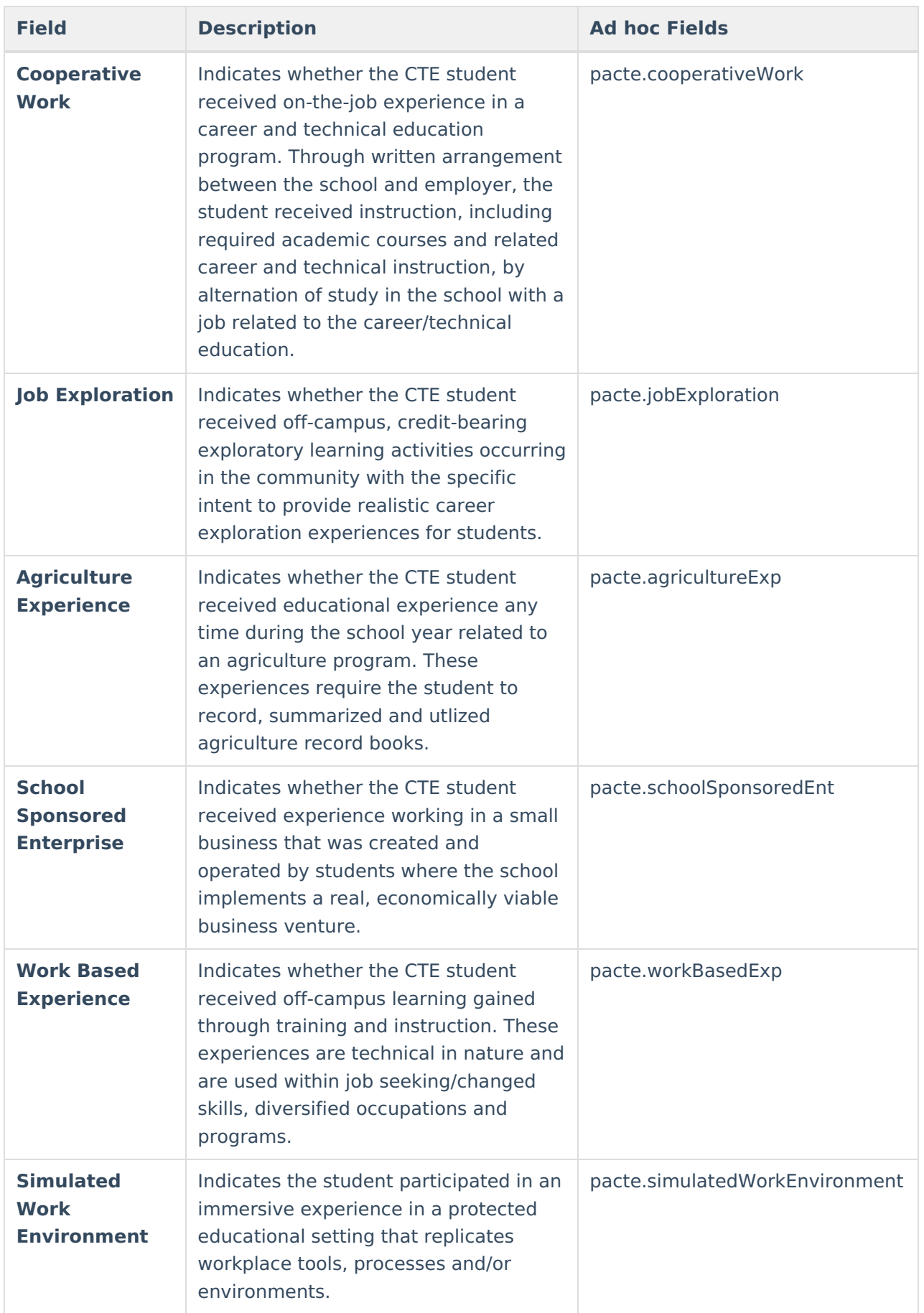

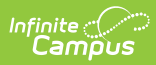

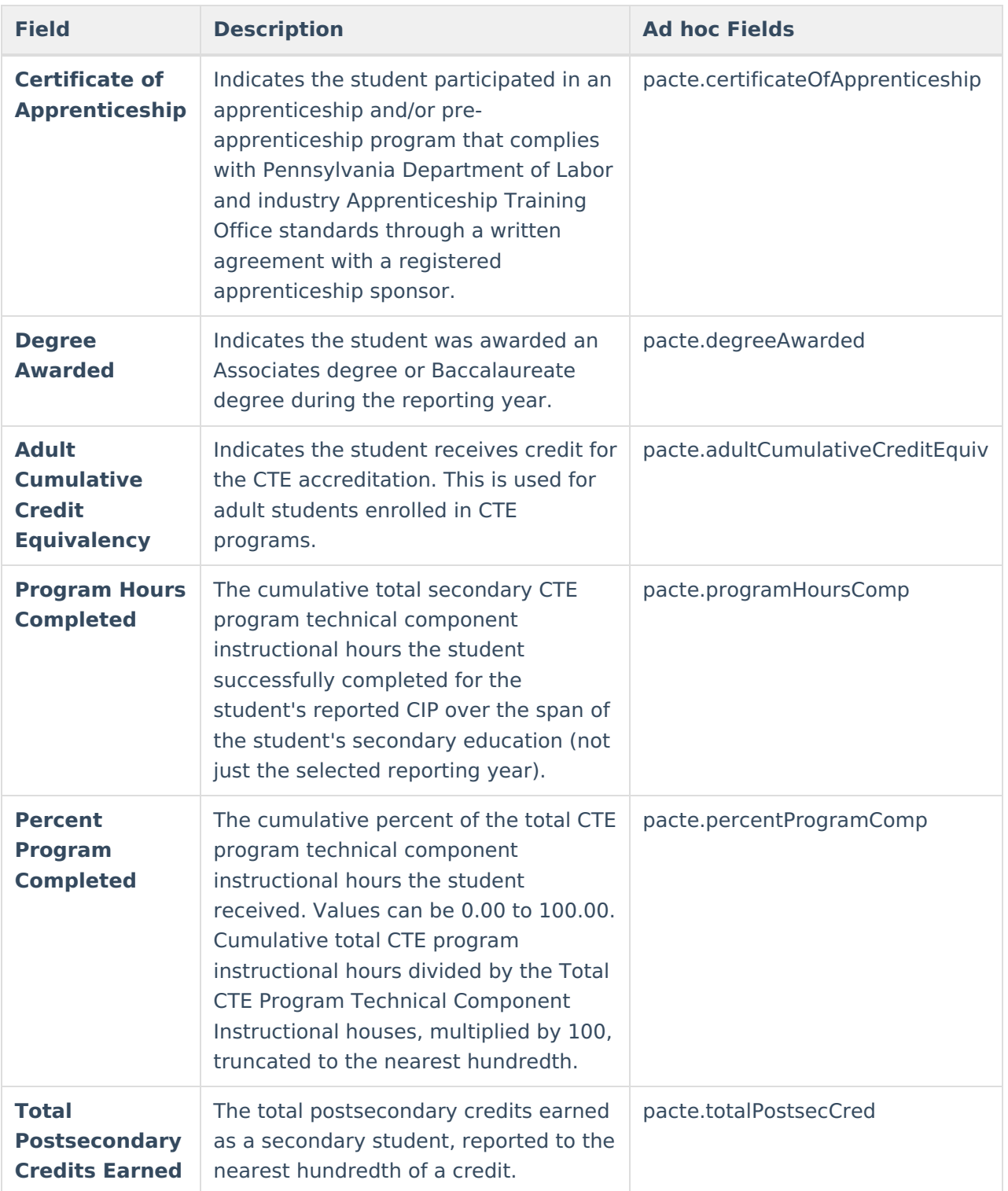

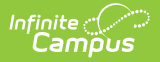

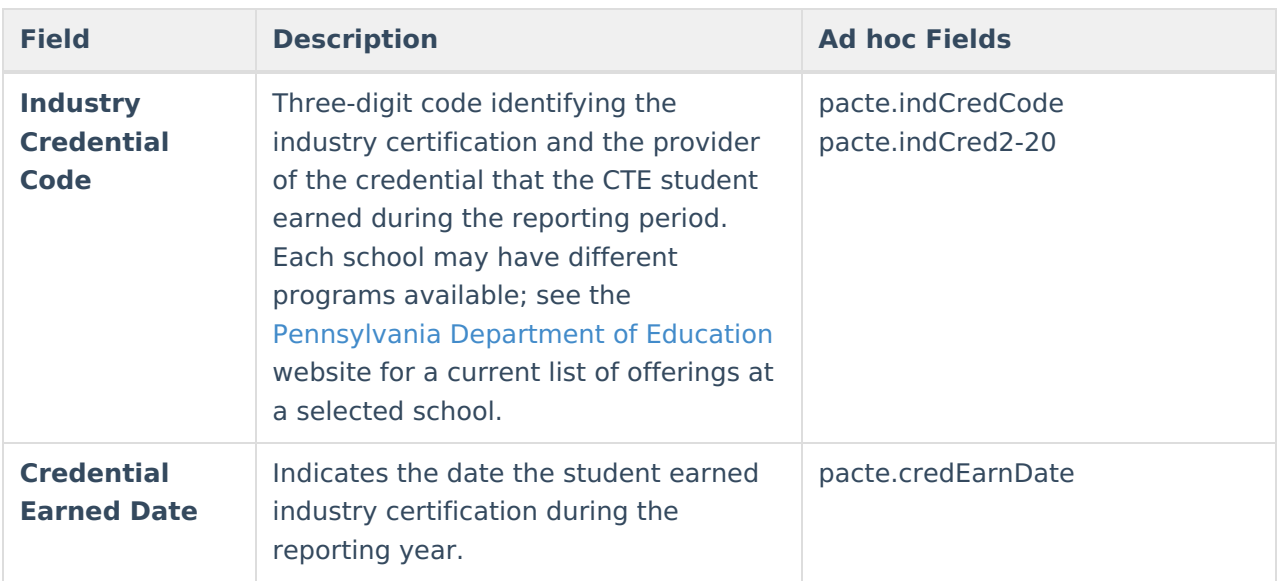

## **Add a CTE Record**

- 1. Select the **Add CTE Record** icon. The **CTE Editor** displays below the PACTE tree.
- 2. Select the **School** from the dropdown list where the student is receiving instruction.
- 3. Enter the **Start Date** of the CTE program.
- 4. Select the **CIP Classification** from the dropdown list.
- 5. Mark the appropriate checkboxes related to the student's CTE program.
- 6. Click the **Save** icon when finished.

At this point, the student has a CTE record. At the end of the reporting year, modify the record to include the hours completed, program percentage completed, total credit earned and to note any Industry Credentials received.

# **Modify the CTE Record for End of Year**

- 1. Select the **CTE Record** from the PACTE tree.
- 2. Enter the total **Program Hours Completed** in XX.XX format.
- 3. Enter the **Percent Program Completed**.
- 4. Enter the **Total Postsecondary Credits Earned** value.
- 5. If a credential was received, select the **Industry Credential Code** from the dropdown list.
- 6. Enter the **Credential Earned Date** in mmddyy format.
- 7. Click the **Save** icon when finished.

### **Delete a CTE Record**

- 1. Select the **CTE Record** from the PACTE tree that should be deleted.
- 2. Select the **Delete** icon.
- 3. A validation message displays verifying the deletion of the record. Click **OK** to continue (or Cancel to not delete the record). The record is deleted.

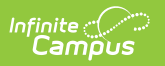